## **PROCEDURA DI IMMATRICOLAZIONE AI SENSI DELL'ART. 18 DEL BANDO DI SELEZIONE (D.R. n. 144/2020 del 26 febbraio 2020)**

### **A.A. 2019/2020 TFA SOSTEGNO V CICLO**

#### 1.REGISTRAZIONE. Si può effettuare dal sito [www.unitus.it-](http://www.unitus.it-/) [Portale studente](https://studenti.unitus.it/WorkFlow2011/Logon/Logon.aspx?ReturnUrl=%2f)

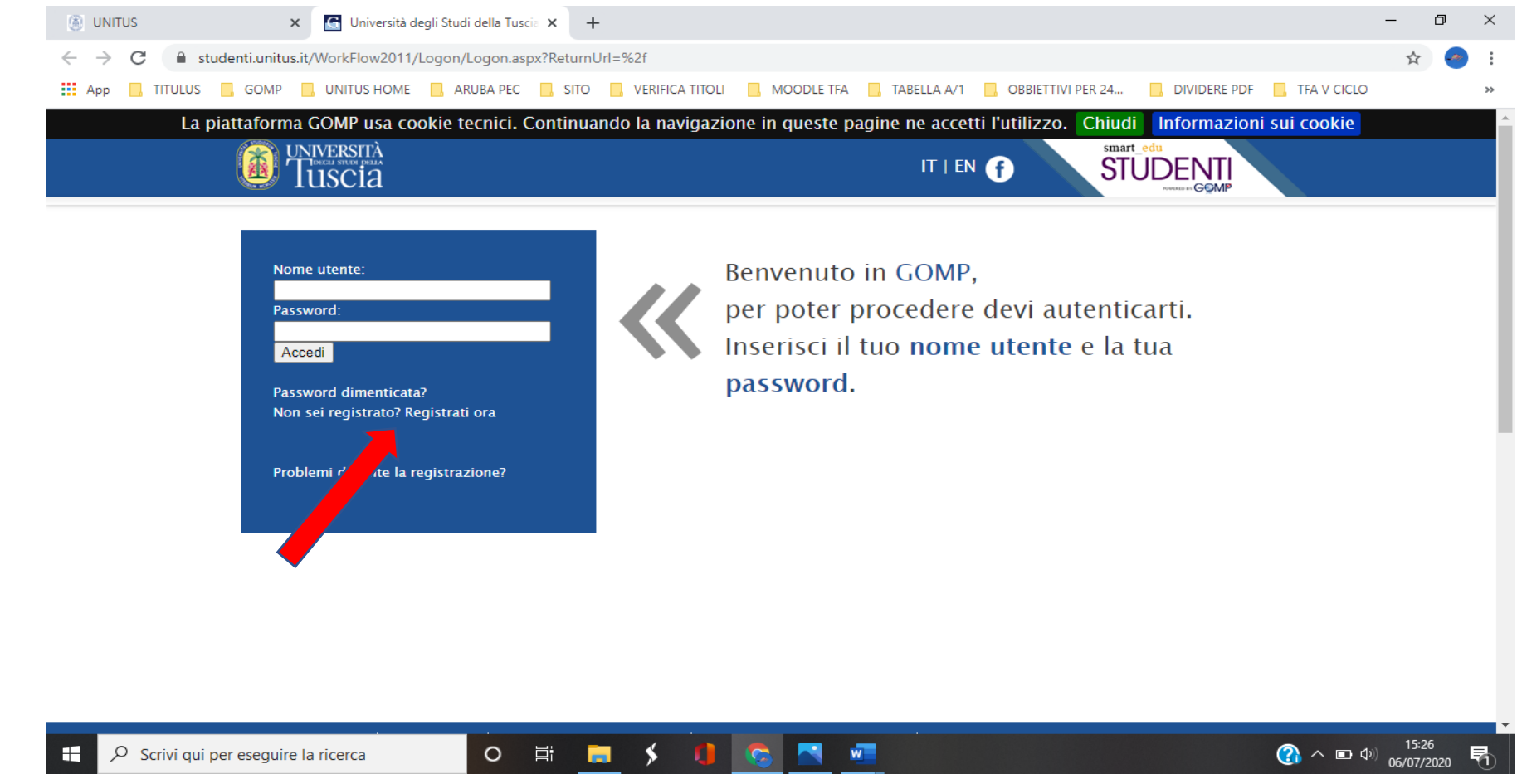

Qualora il sistema riconoscesse il nome utente (perché già iscritto al portale) ma non si dovessero ricordare le credenziali, contattare la mail [tfasostegno@unitus.it](mailto:tfasostegno@unitus.it)

2. Inserire le informazioni richieste. Quelle contrassegnante da  $*$ , sono obbligatorie.

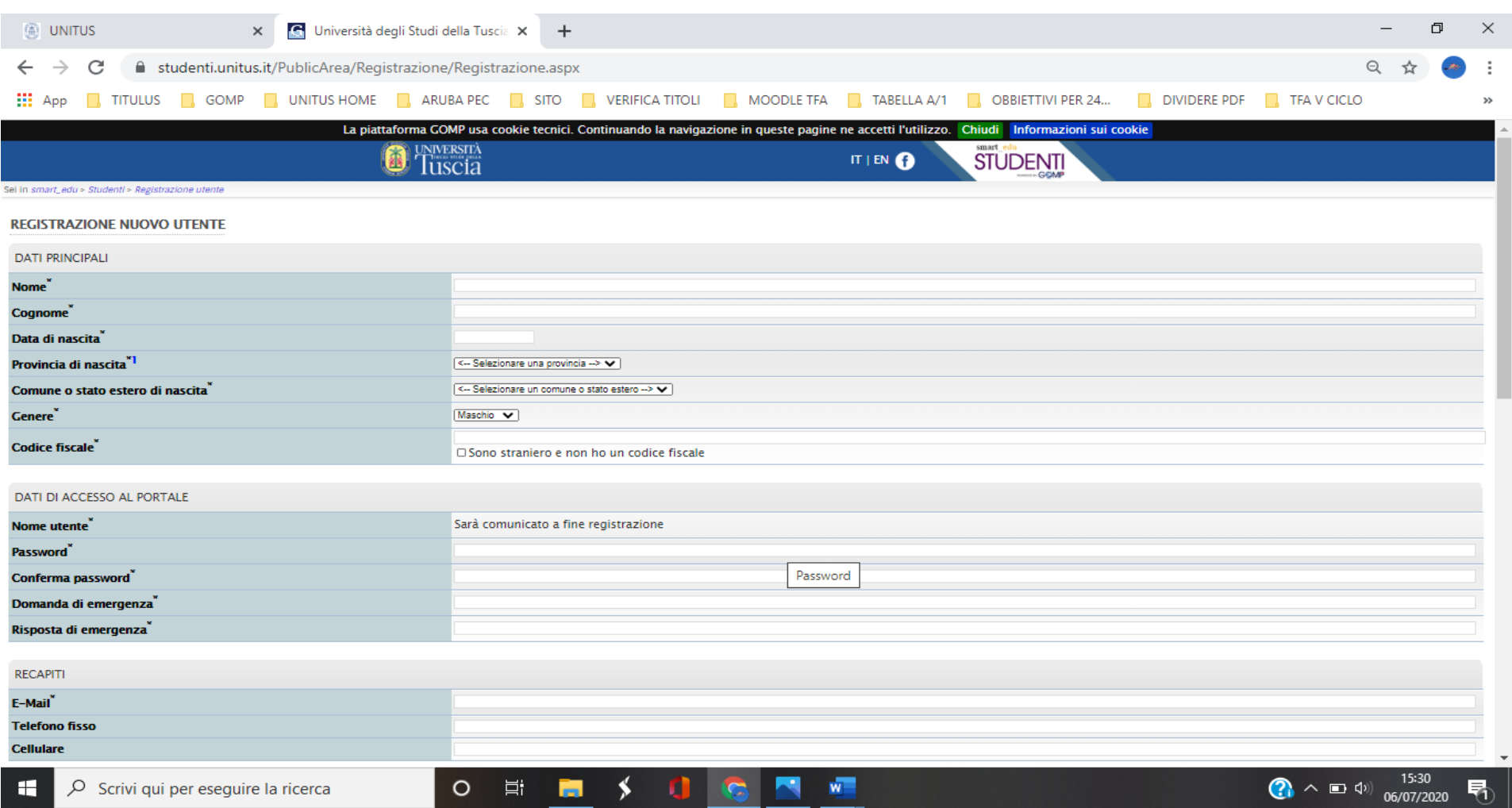

Il sistema restituirà il nome utente (solitamente nel formato *nome.cognome*) e, all'indirizzo mail comunicato, verrà inviato un messaggio automatico al quale NON bisogna rispondere, con i dati e il link per l'attivazione del proprio account.

3. Dopo aver ottenuto le credenziali si procede nuovamente con l'accesso al portale inserendo i dati negli appositi campi.

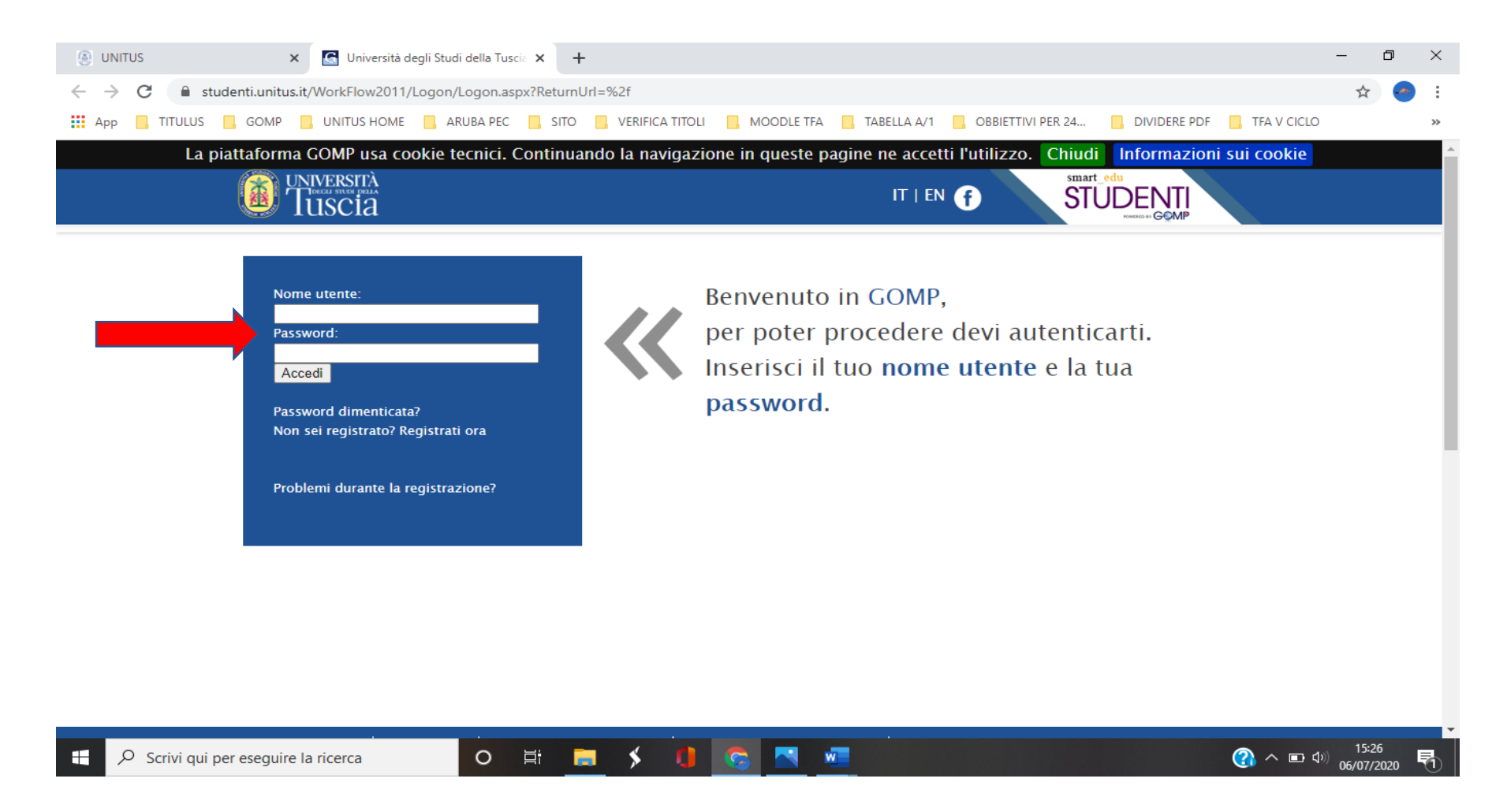

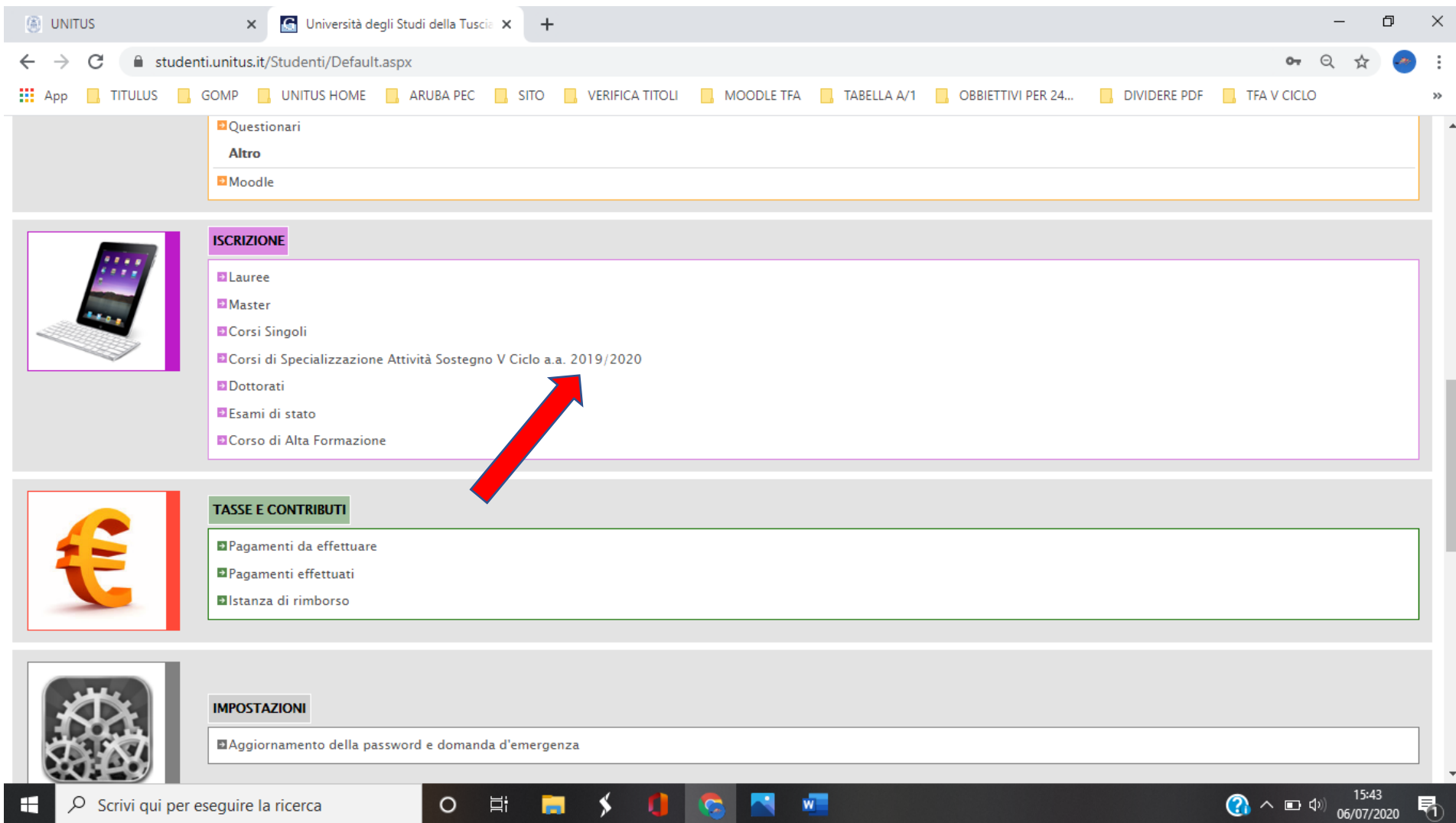

## **4. Cliccare su "Immatricolazione ai corsi".**

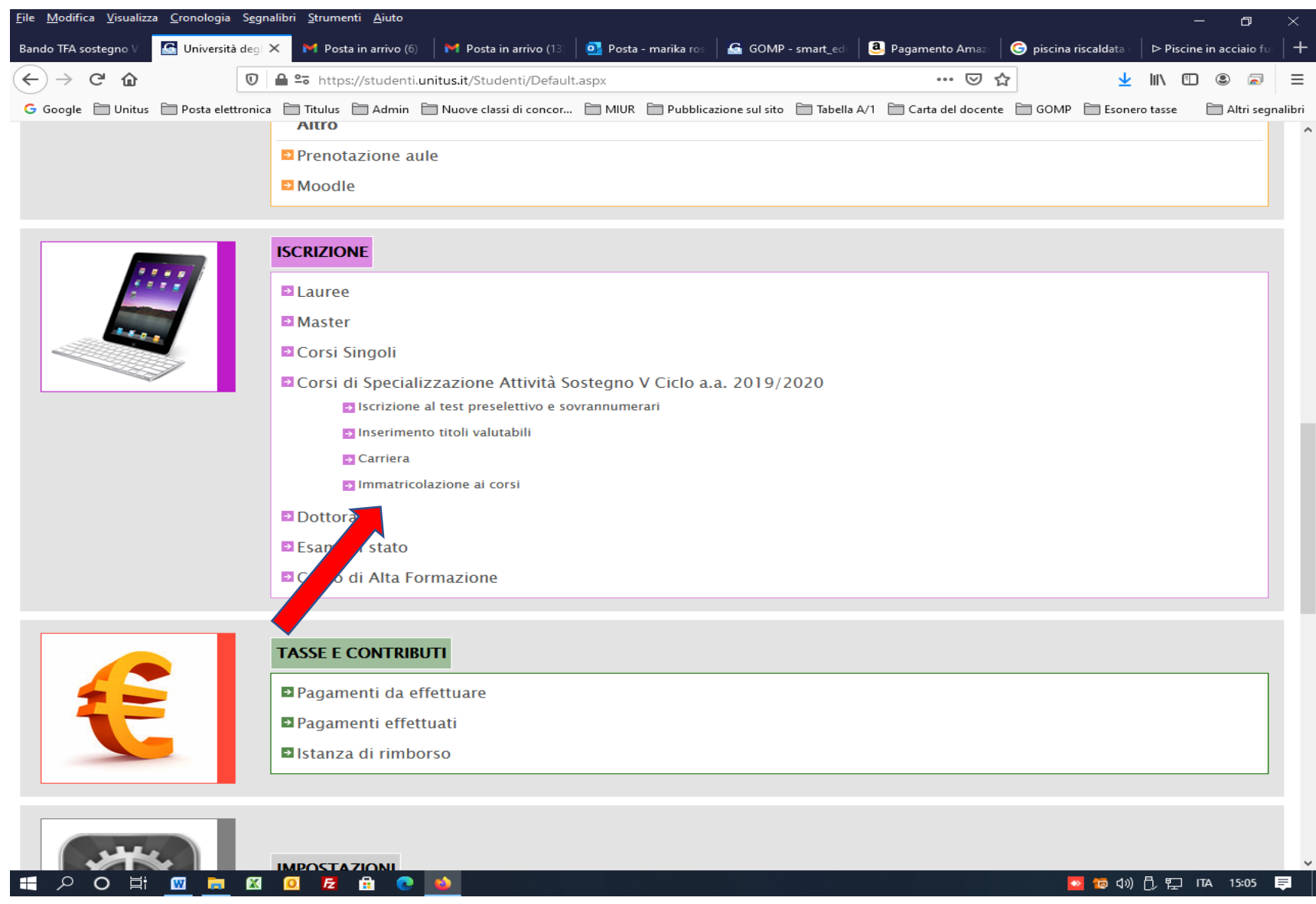

# **5. Cliccare su "Elenco"**

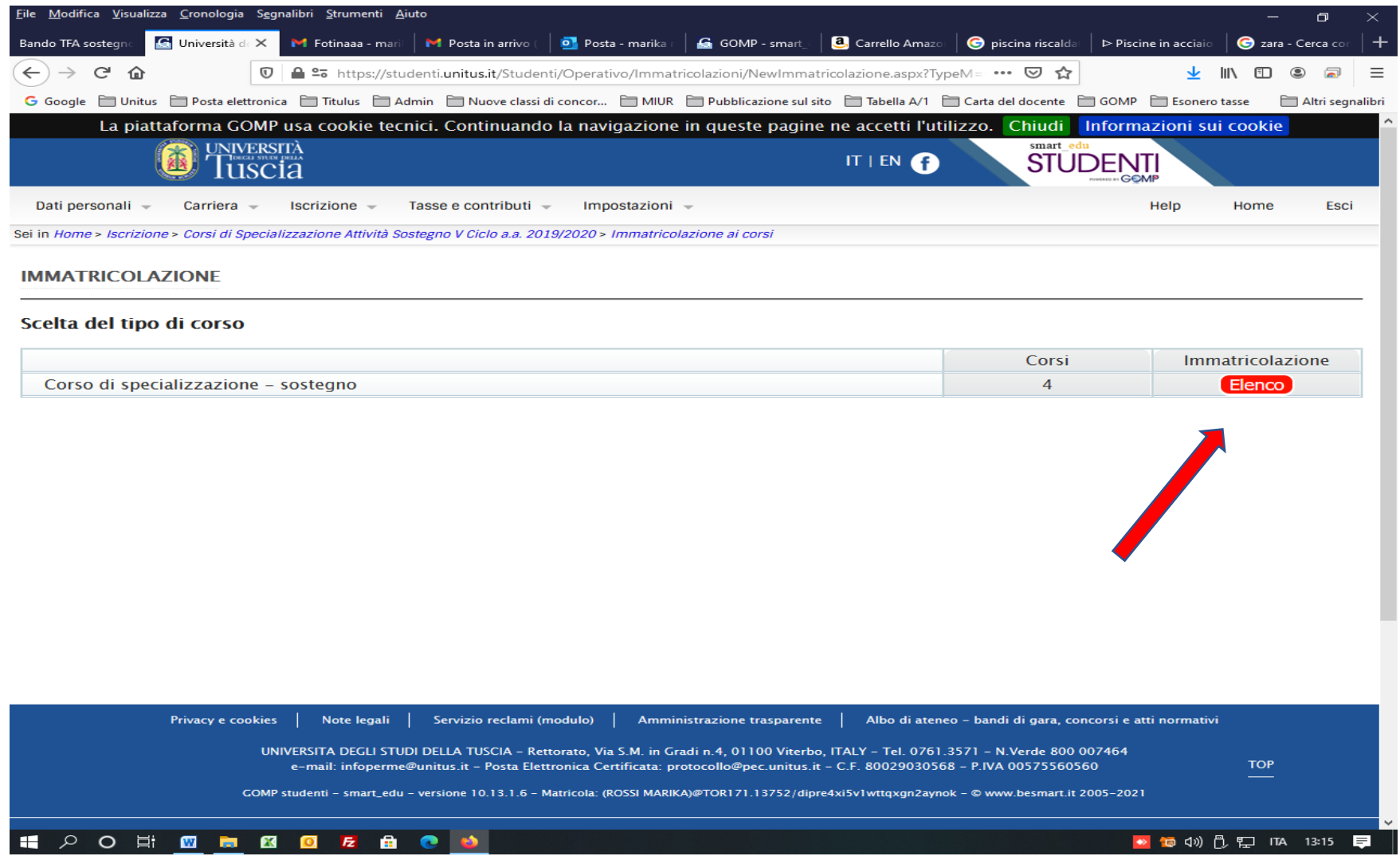

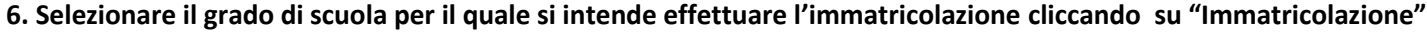

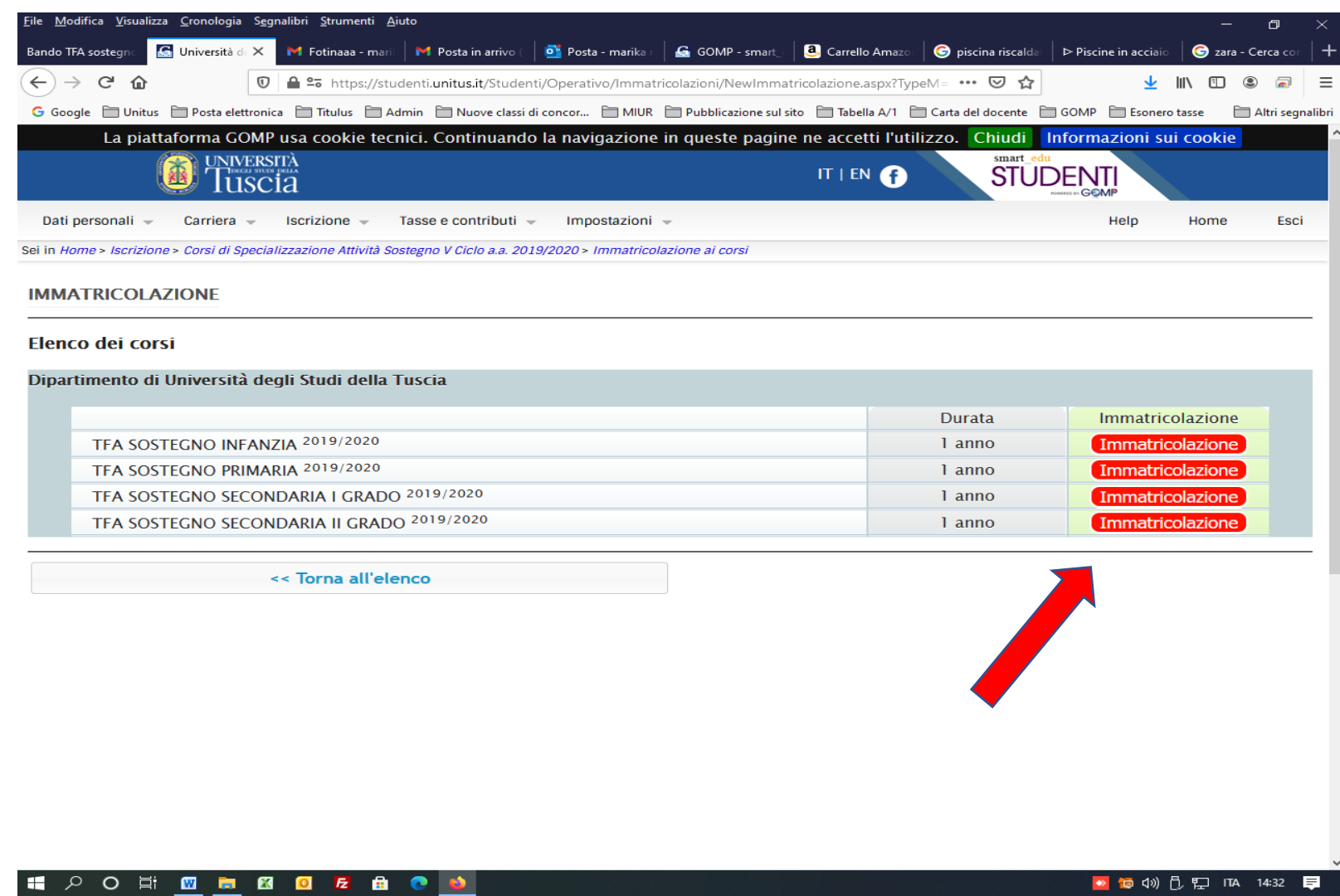

**7. Selezionare il pallino "Immatricolazione" e cliccare su "Procedi"**

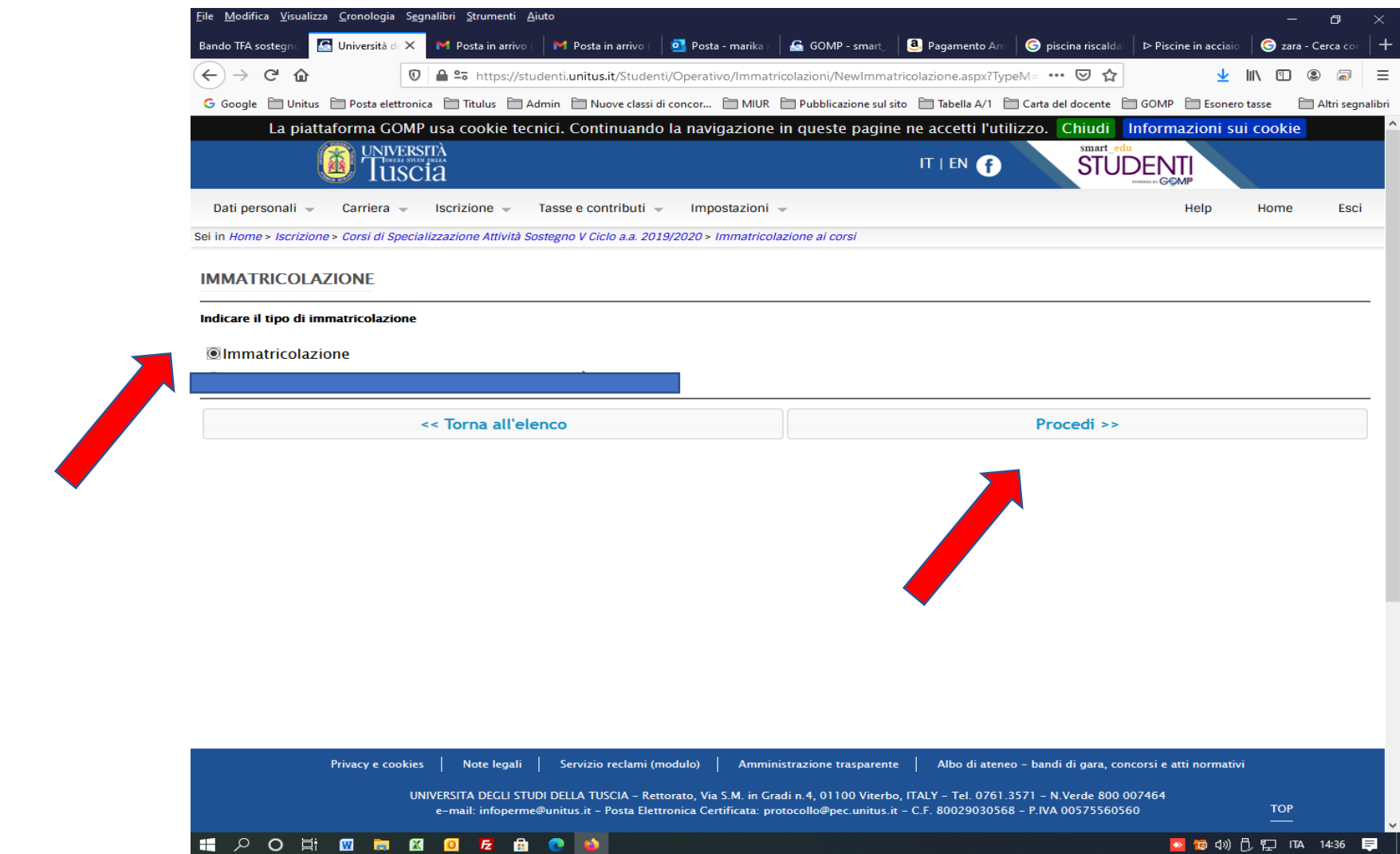

**8. Compilare i dati relativi alla dichiarazione di invalidità o di DSA se posseduti e cliccare su "Procedi all'immatricolazione". Il suddetto tasto dovrà essere "cliccato" anche da coloro che NON hanno compilato la pagina della disabilità per poter procedere.**

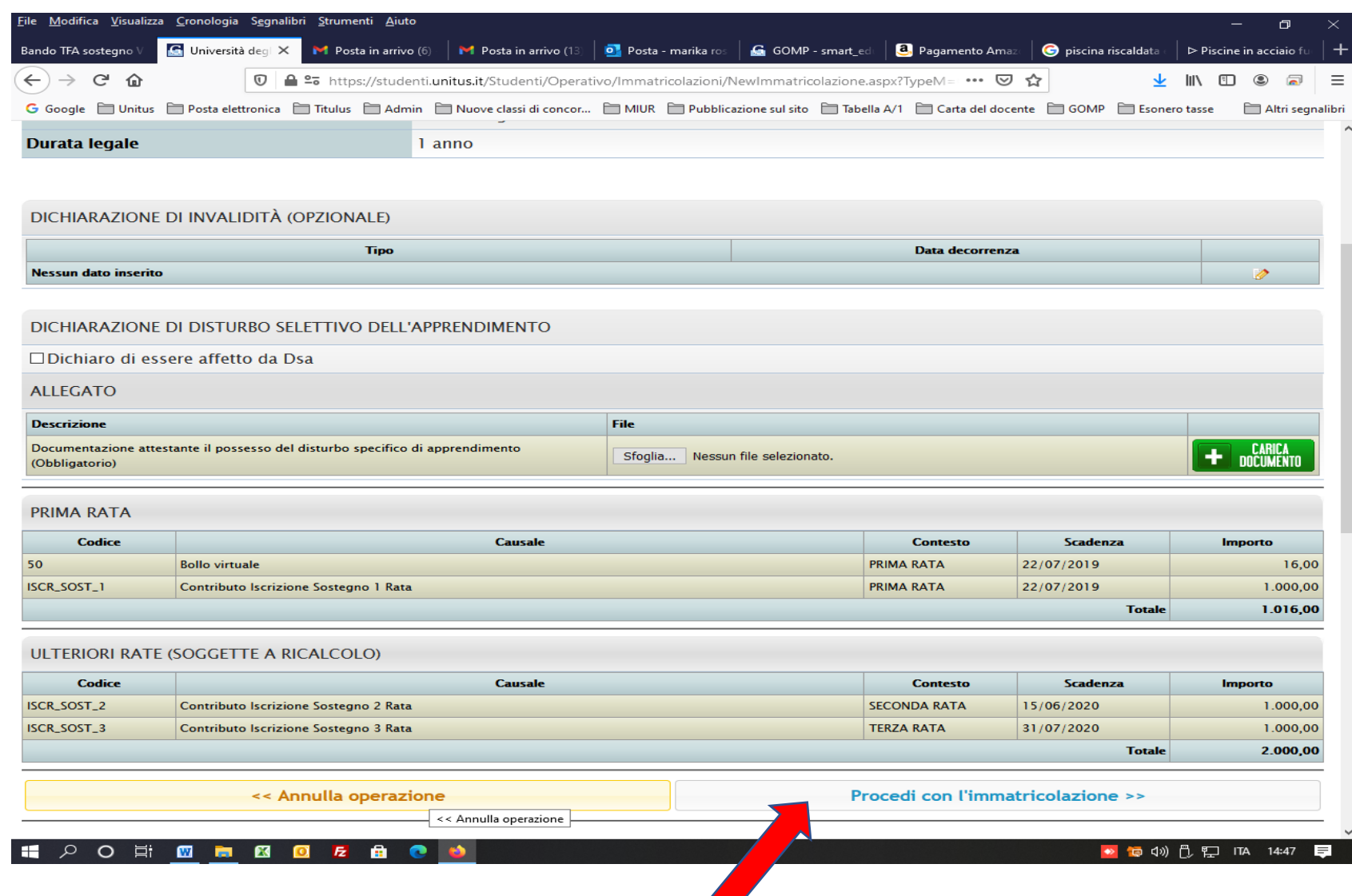

**9. Comparirà il riepilogo della domanda di immatricolazione. Se i dati inseriti sono corretti procedere cliccando su "Procedi con l'immatricolazione". In caso contrario cliccare "Annulla operazione"**

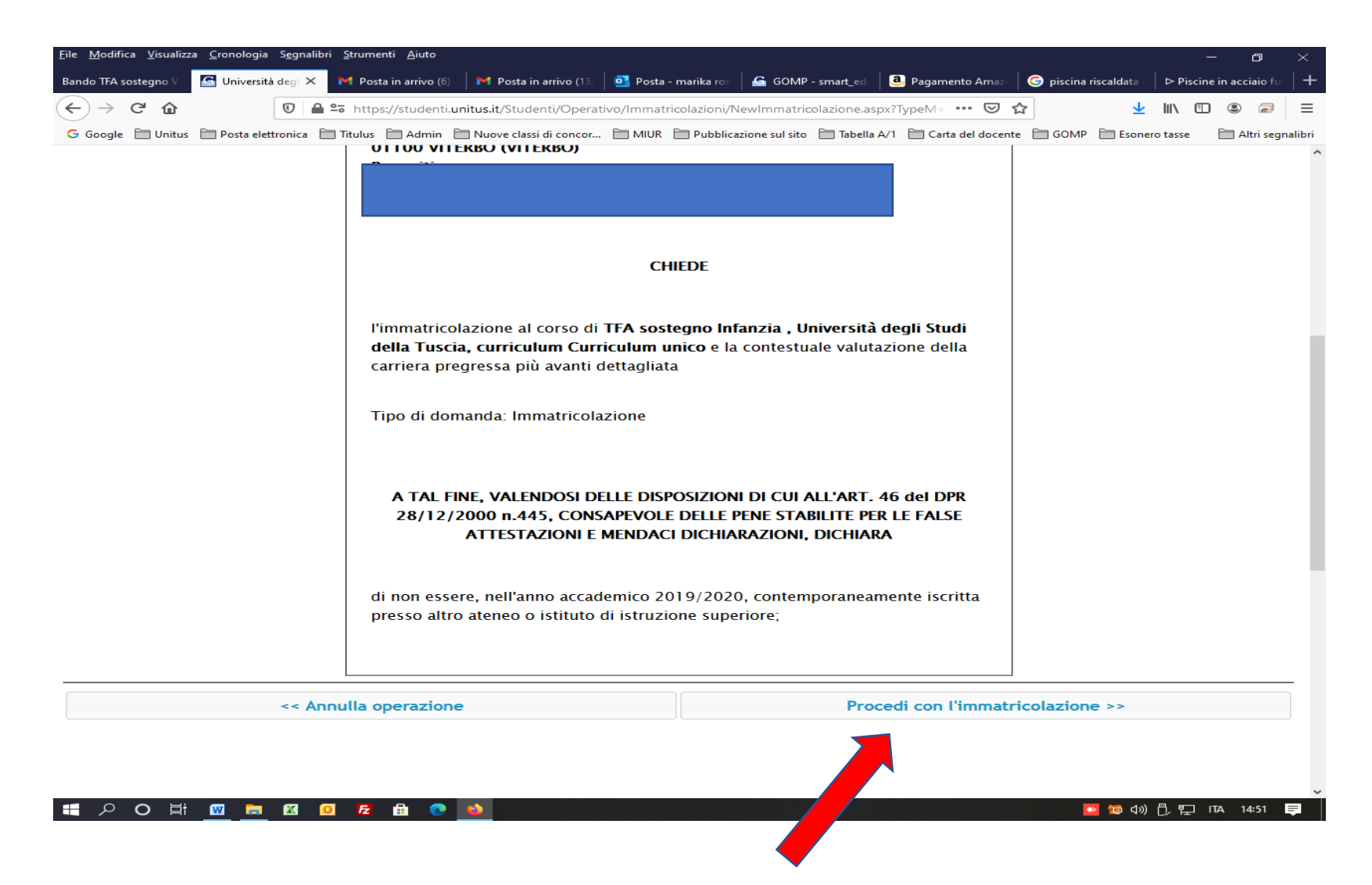

**10. Si aprirà la pagina cha indirizzerà alla procedura di pagamento, al fine di perfezionare l'immatricolazione.** 

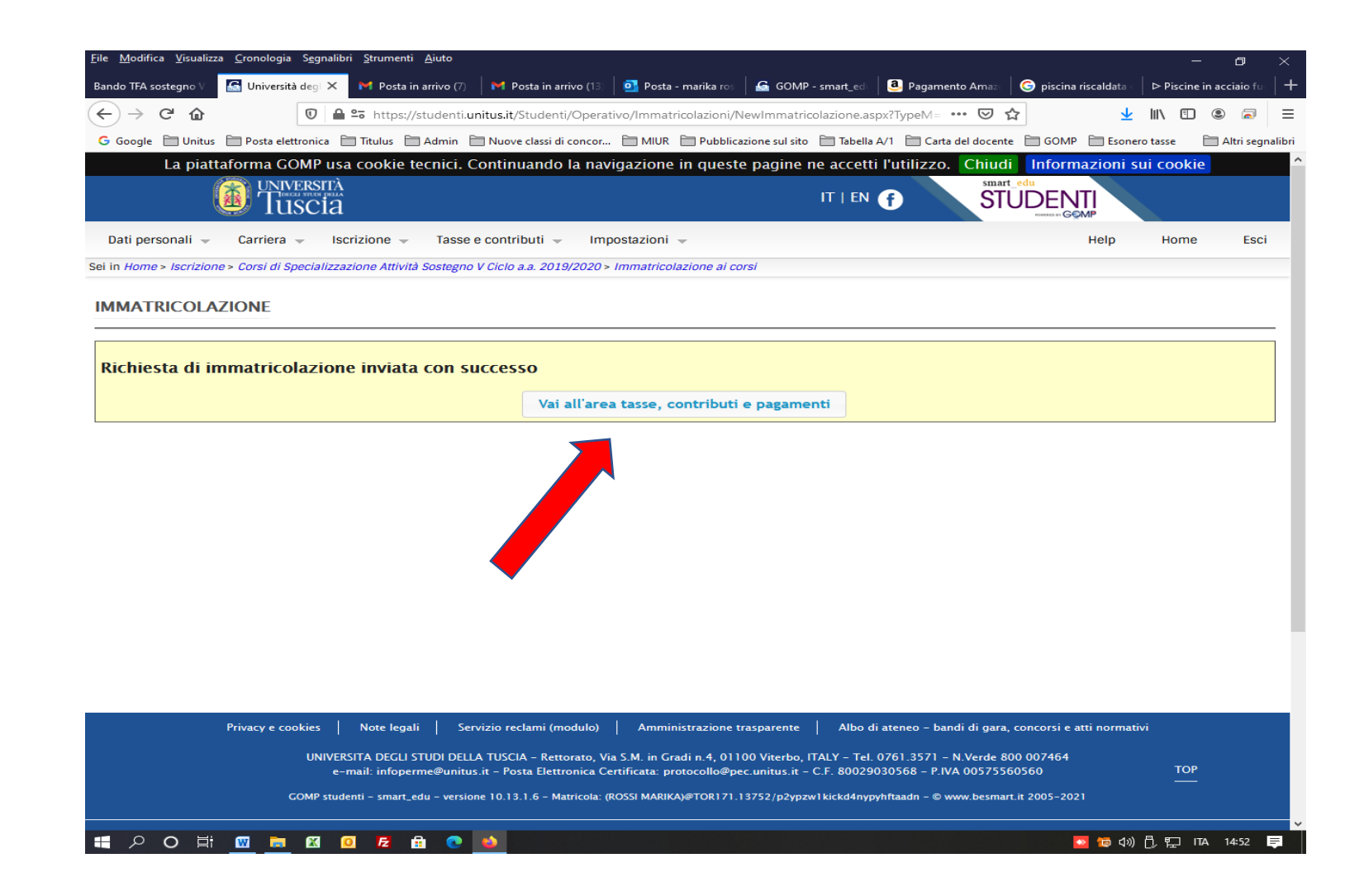

**. Selezionare l'opzione di pagamento "Contributo iscrizione Sostegno I rata e "bollo virtuale" e "cliccare" sulla modalità di pagamento prescelta.**

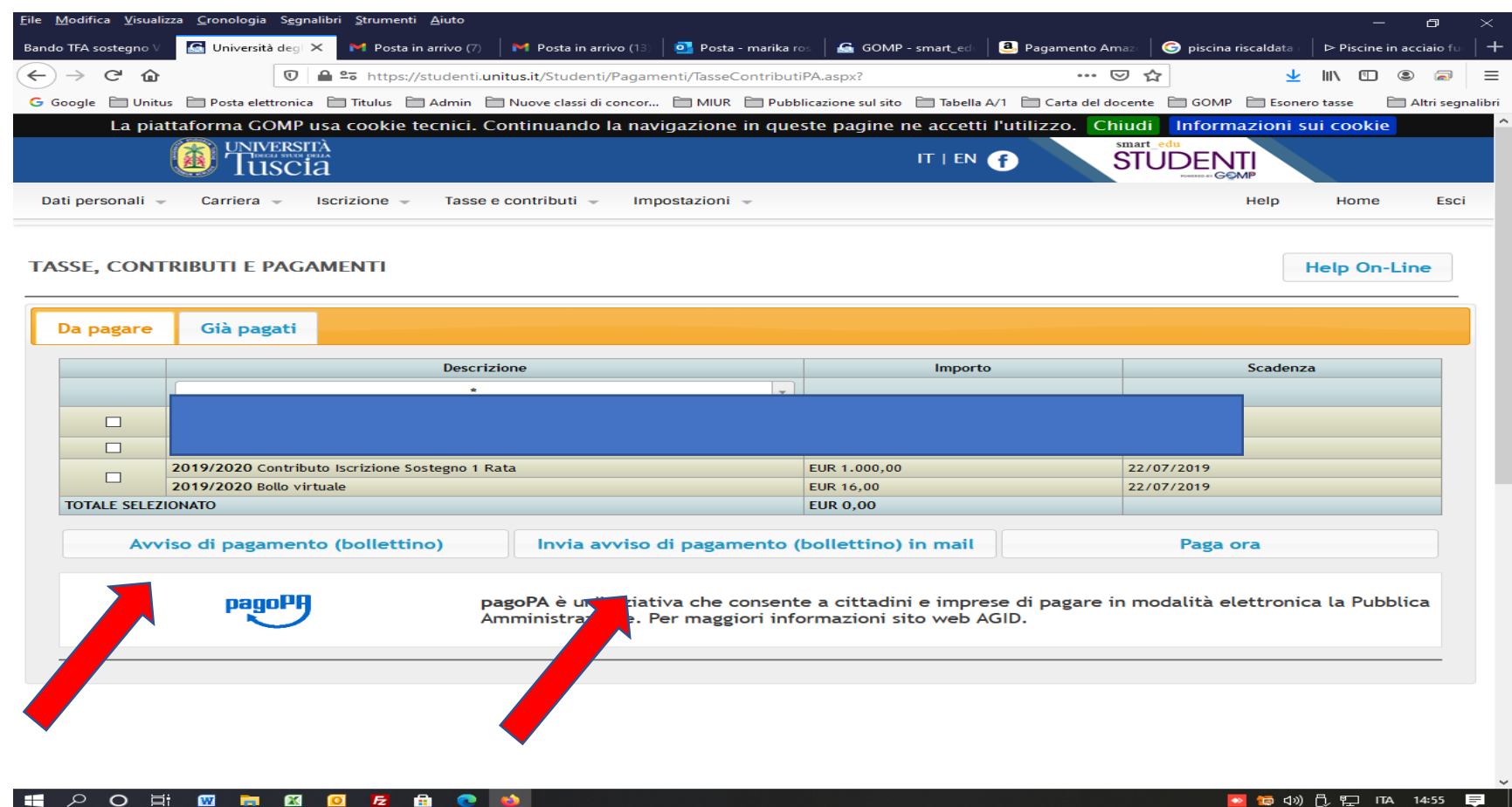

**. Procedere con il versamento del PagoPa entro la scadenza indicata al fine di perfezionare l'immatricolazione.**